# **ZEISS IOLMaster 5.5/IOLMaster 500**  Sicherheitsupdate ("PrintNightmare")

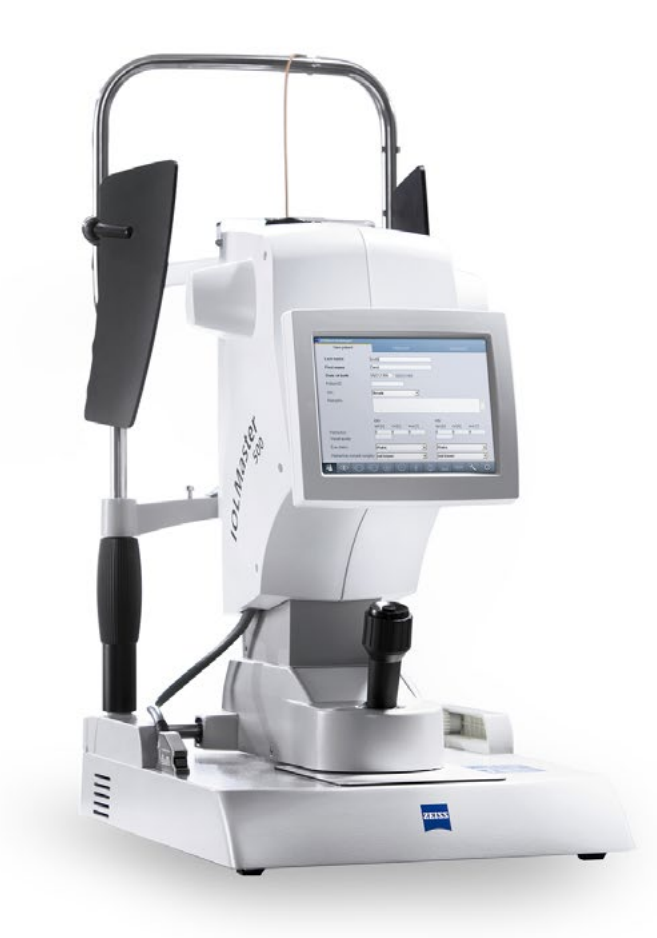

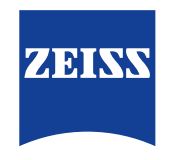

Seeing beyond

# **ZEISS IOLMaster 5.5/IOLMaster 500** Sicherheitsupdate ("PrintNightmare")

Bitte beachten Sie: Dieses Dokument ersetzt nicht das im Lieferumfang des Geräts enthaltene Benutzerhandbuch.

### **Über das Update**

"PrintNightmare" ist der Name einer Sicherheitslücke, die Geräte betrifft, die mit Betriebssystemen von Microsoft Windows laufen. Microsoft zufolge "besteht eine Sicherheitsanfälligkeit bezüglich Remotecodeausführung, wenn der Windows Druckspooler-Dienst unzulässigerweise Dateivorgänge mit bestimmten Berechtigungen durchführt. Ein Angreifer, der diese Sicherheitsanfälligkeit erfolgreich ausnutzt, könnte beliebigen Code mit SYSTEM-Rechten ausführen. Der Angreifer könnte dann Programme installieren, Daten anzeigen, ändern oder löschen oder neue Konten mit uneingeschränkten Benutzerrechten erstellen."

"PrintNightmare" beeinträchtigt weder die Sicherheit noch die Funktionsweise von ZEISS IOLMaster 5.5/IOLMaster 500. Dennoch bieten wir Ihnen ein Sicherheitsupdate (Patch) für Ihr Gerät an, um die Sicherheitslücke "PrintNightmare" zu schließen.

#### **Erforderliches Speichermedium**

Um das Update vor der Installation herunterzuladen, benötigen Sie einen leeren USB-Speicherstick mit mindestens 1 GB Speicherkapazität.

### **Vorbereitung**

- Laden Sie die folgende Datei herunter und speichern Sie diese direkt in das Stammverzeichnis des USB-Sticks:
	- Zeiss-IOLMaster500-CVE-2021-34527-Patch.upt

#### **Wie Sie das Update auf ZEISS IOLMaster 5.5/IOLMaster 500 installieren**

Das Installationsverfahren kann je nach dem von Ihnen verwendeten Betriebssystem von dieser Anleitung minimal abweichen. Die in dieser Anleitung beschriebenen Installationsschritte beziehen sich auf Systeme mit Windows 10.

Insgesamt dauert die Installation des Updates ca. 45 Minuten. Zur Installation des Updates gehen Sie bitte wie folgt vor:

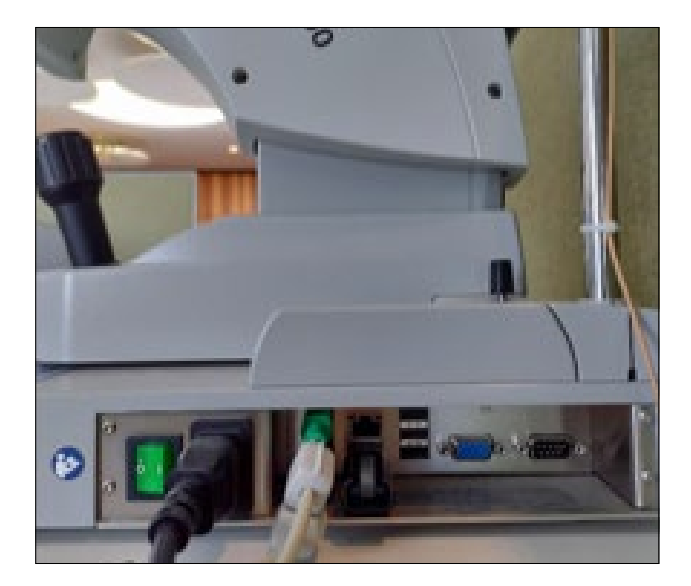

- 1. Entfernen Sie alle USB-Sticks vom IOLMaster.
- 2. Schließen Sie den USB-Stick, auf dem sich das heruntergeladene Update befindet, an IOLMaster an.

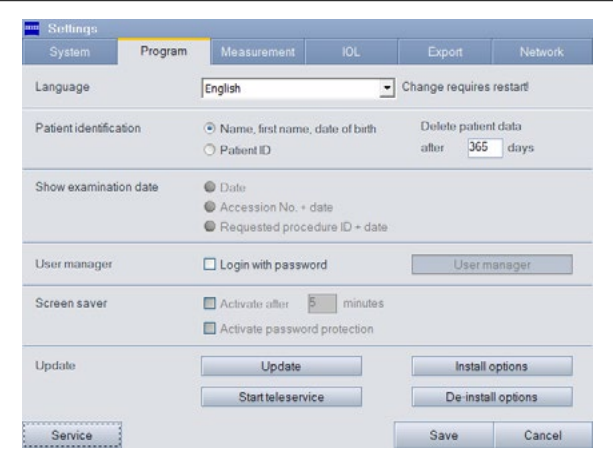

3. Klicken Sie auf "Settings" > "Program" > "Update", um den Aktualisierungsprozess zu starten.

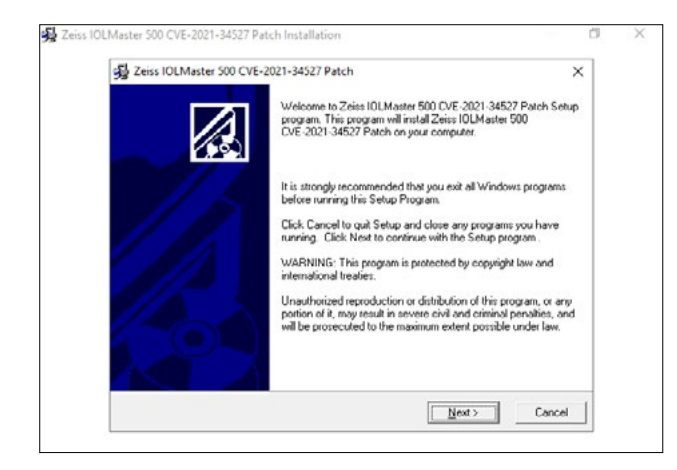

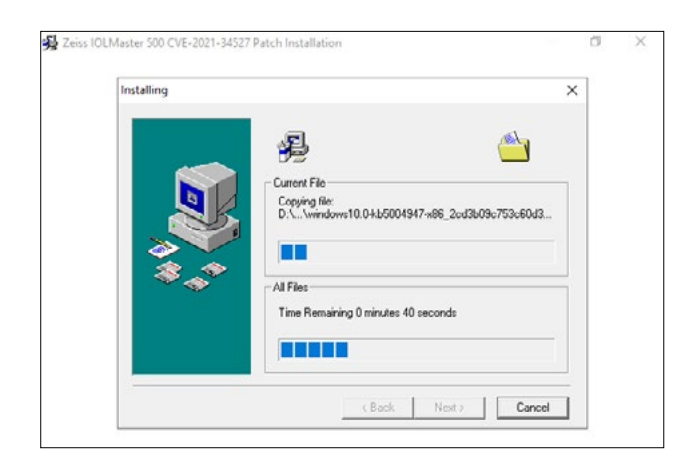

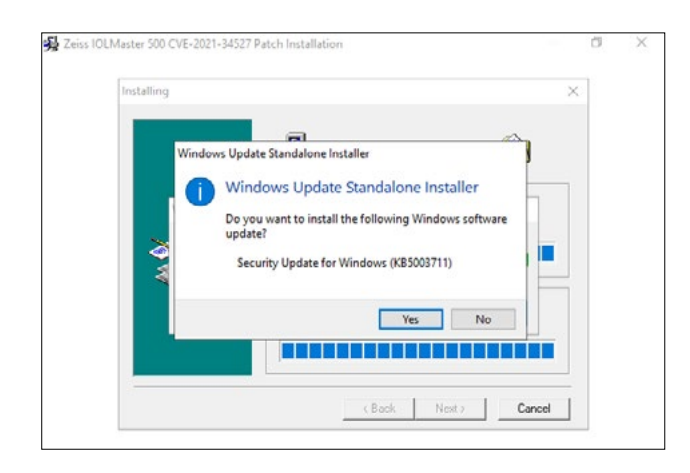

4. Der Update-Assistent startet. Dies kann bis zu 3 Minuten dauern. Sobald das nebenstehend gezeigte Fenster erscheint, klicken Sie "Next".

- 5. Die Dateien werden kopiert. Auch dieser Vorgang kann bis zu 3 Minuten dauern.
- 6. Der erste Teil der Installation startet automatisch.

7. Sobald dieses Dialogfenster erscheint, klicken Sie auf "Yes".

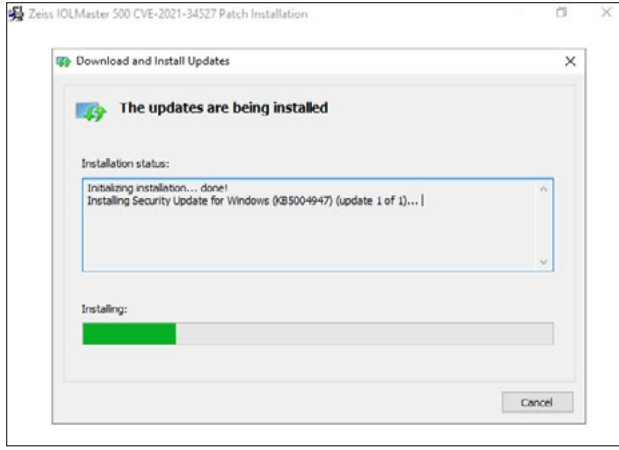

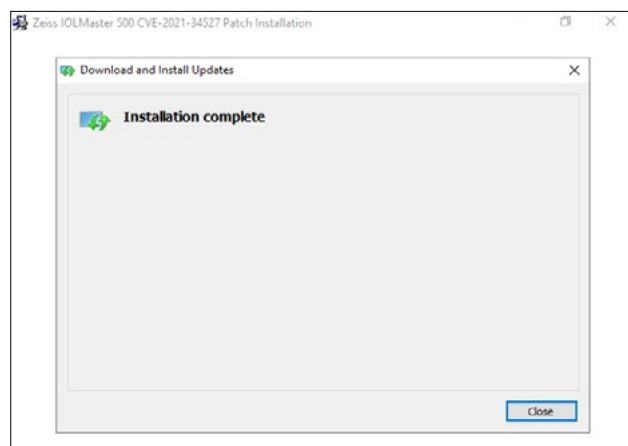

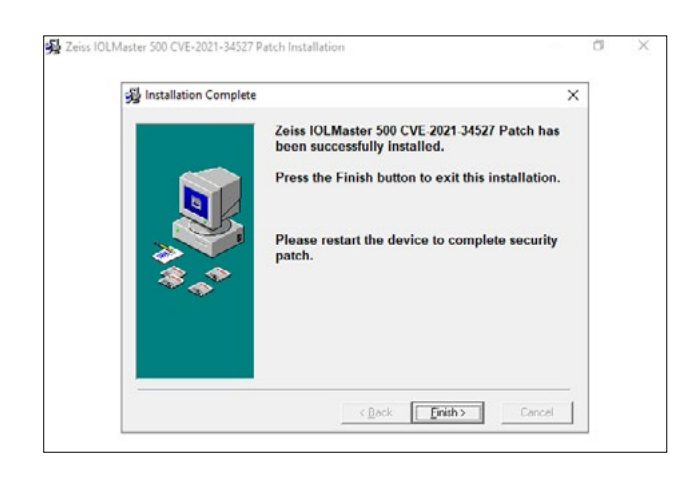

8. Die Installation wird fortgeführt.

- 9. Sobald dieser Schritt beendet wurde, klicken Sie auf "Close".
- 10. Der zweite Teil der Installation startet.
- 11. Wiederholen Sie die Schritte 7 bis 9.

12. Am Ende dieses zweiten Teils der Installation klicken Sie auf die Schaltfläche "Finish".

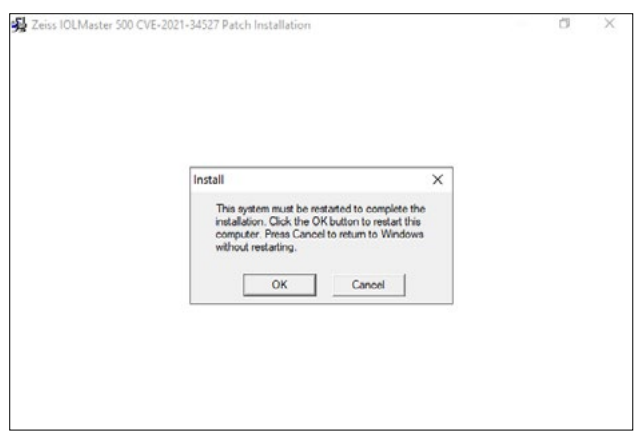

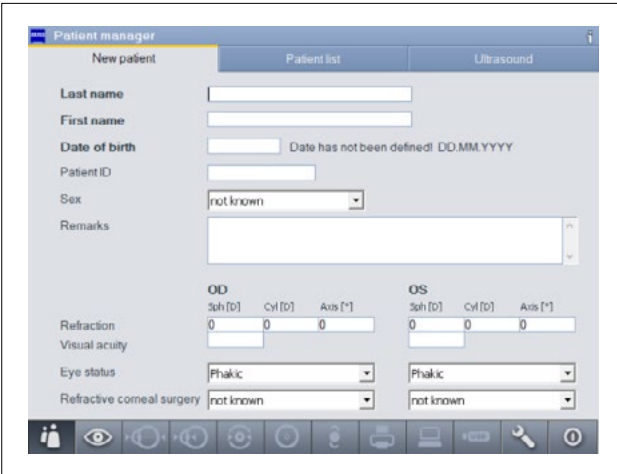

- 13. Das Softupdate ist damit vollständig. Klicken Sie auf "OK", um IOLMaster neu zu starten.
- 14. Der vollständige Neustart dauert ca. 10 Minuten.

- 15. Sobald IOLMaster wieder vollständig hochgefahren ist und das Fenster "New Patient" angezeigt wird, wurde das Softwareupdate erfolgreich abgeschlossen.
- 16. Sie können den USB-Stick wieder entfernen.

**Entdecken Sie weitere Expertenvideos, Hilfsdokumente und allgemeine Fragen und Antworten bei ZEISS Product Insights.**

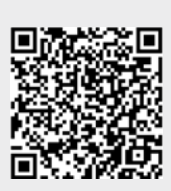

**[ZEISS Product](https://www.zeiss.com/meditec/int/resource-center/app/dashboard/product-insights-overview.html)  [Insights-Website](https://www.zeiss.com/meditec/int/resource-center/app/dashboard/product-insights-overview.html)**

## **Carl Zeiss Meditec AG**

Göschwitzer Strasse 51-52 07745 Jena, Deutschland [www.zeiss.com/med](mailto:www.zeiss.com/med?subject=) [info.meditec@zeiss.com](mailto:info.meditec%40zeiss.com?subject=) 000000-1692-983-AddGA-DE-260821